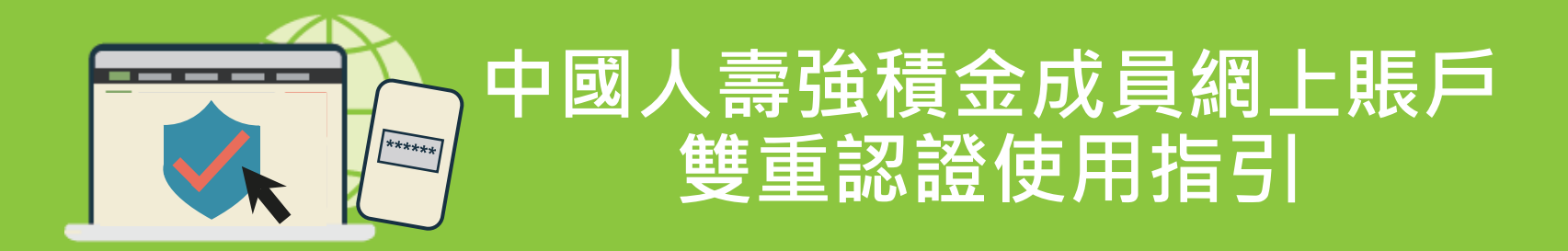

## **中國人壽強積金網上賬戶 - 網站及手機應用程式**

- 同一賬戶可登入網站及手機應用程式
- **網站:**瀏覽 www.chinalife.com.hk,先按右上角「登入」,再選擇「個人」下的「強積金」
- **手機應用程式: 下**載 "China Life MPF" (iOS 或 Android)後, 按「成員登入」

## **「雙重認證」是甚麼?甚麼時候需要「雙重認證」?**

- 更安全可靠的身份確認方法
- 就登入而言,每次登入時,一次性驗證碼將發送到您於中國人壽信託有限公司登記的手提電話號 碼或電郵地址。您必需使用驗證碼 (配合您設定的密碼 )方可登入
- 首次註冊網上賬戶\*及/或重設密碼時,亦需驗證碼配合您的身份證/護照號碼,以及出生日期方可 進行

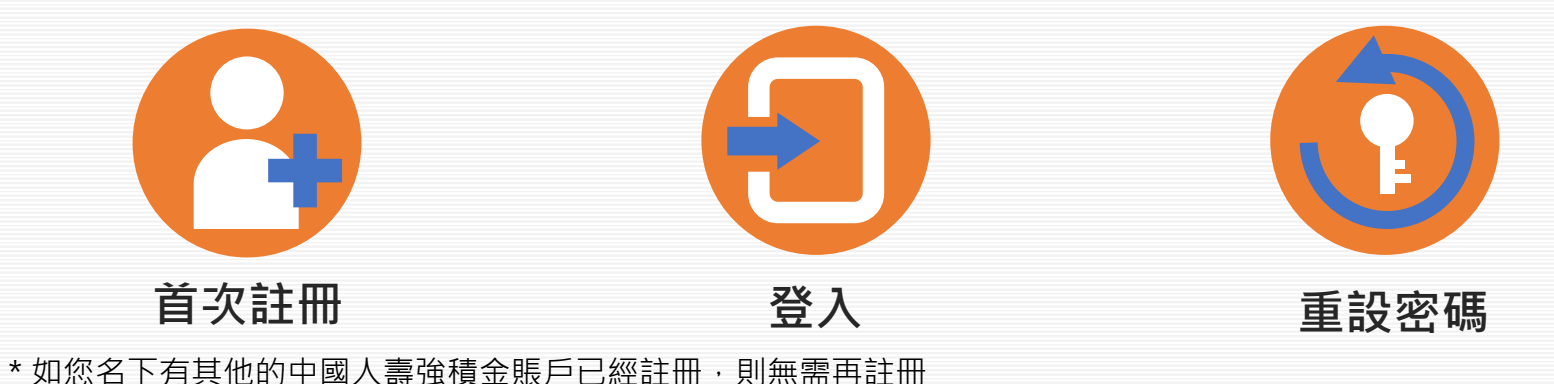

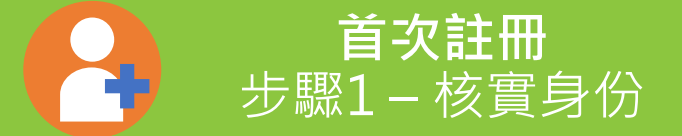

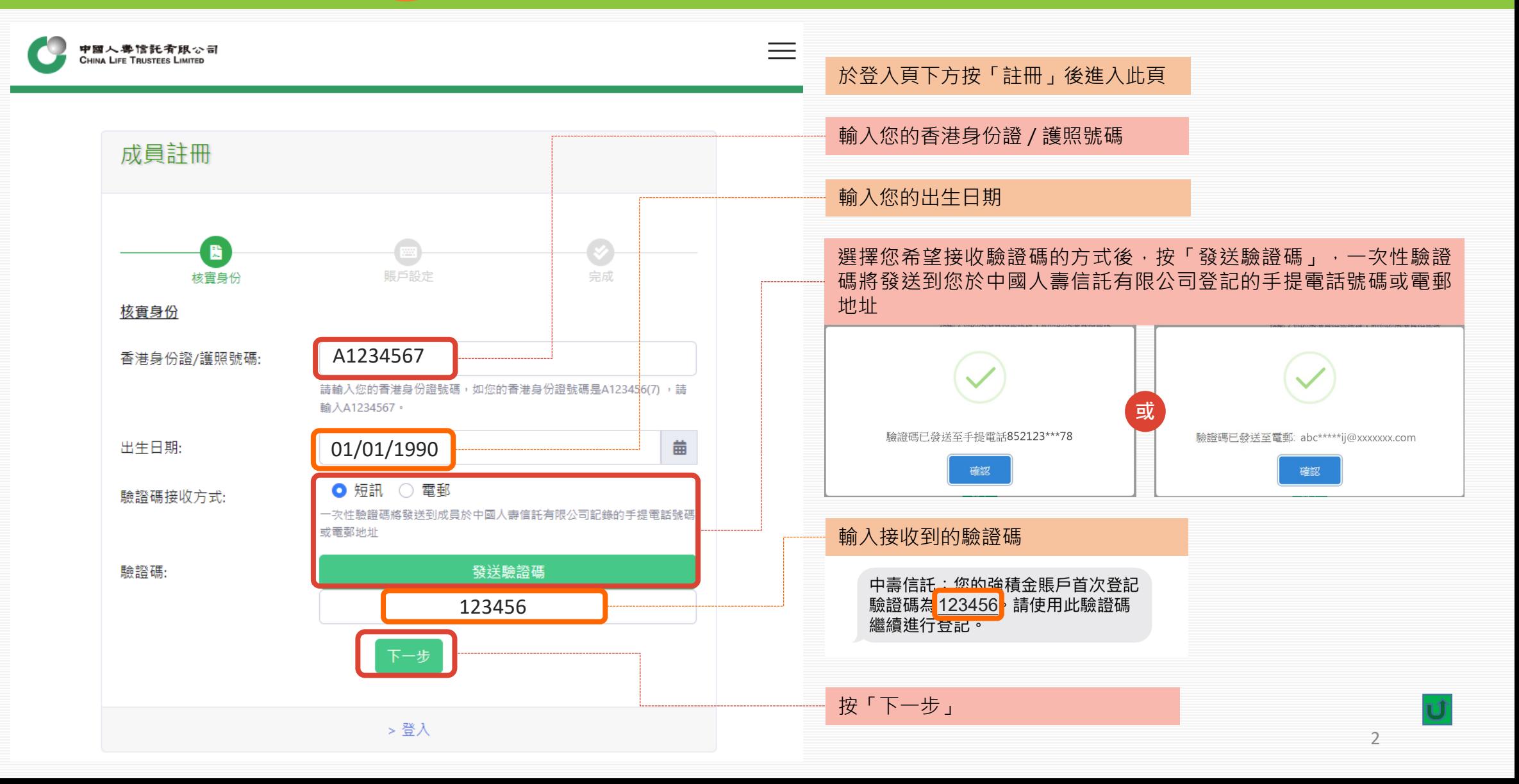

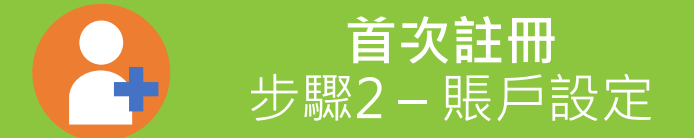

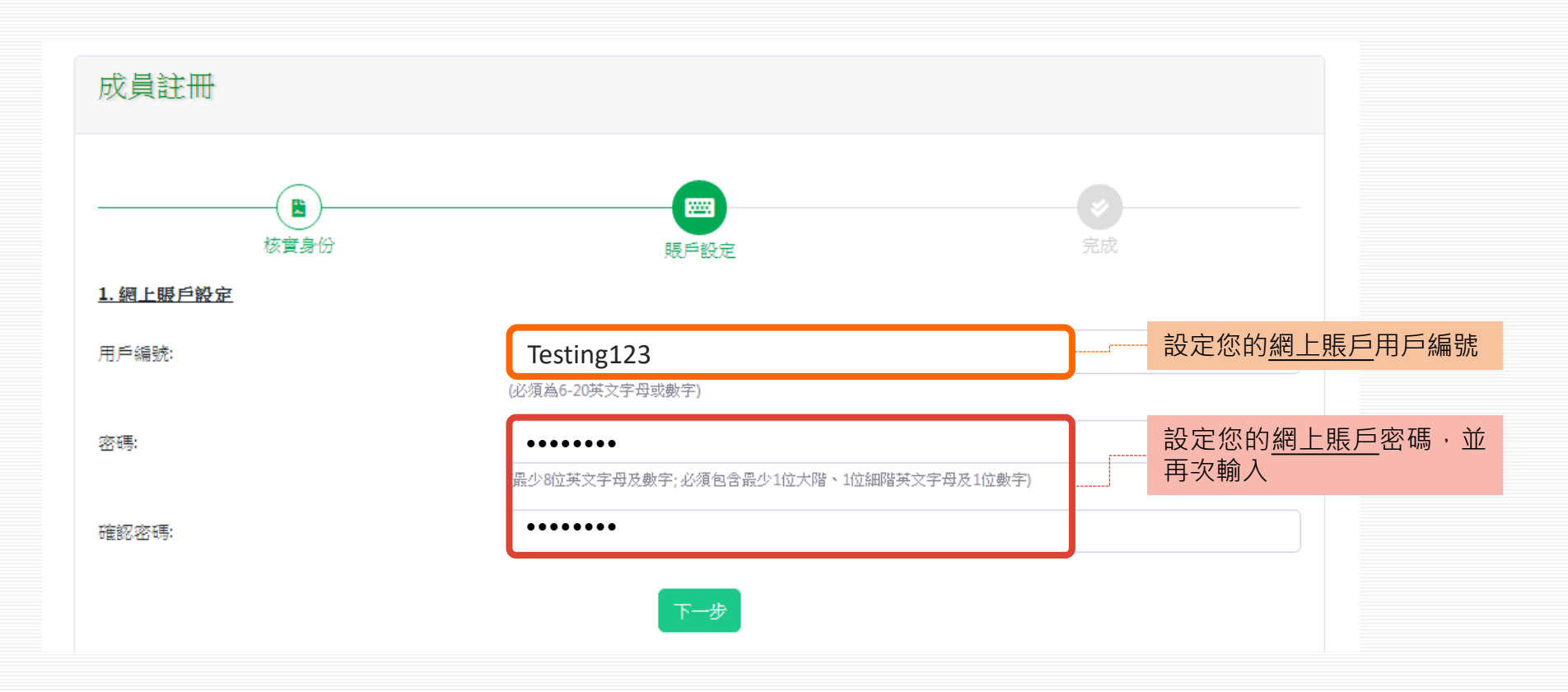

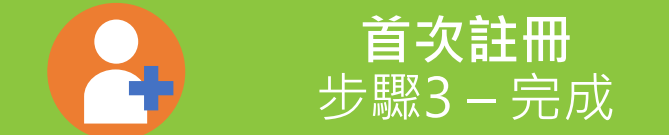

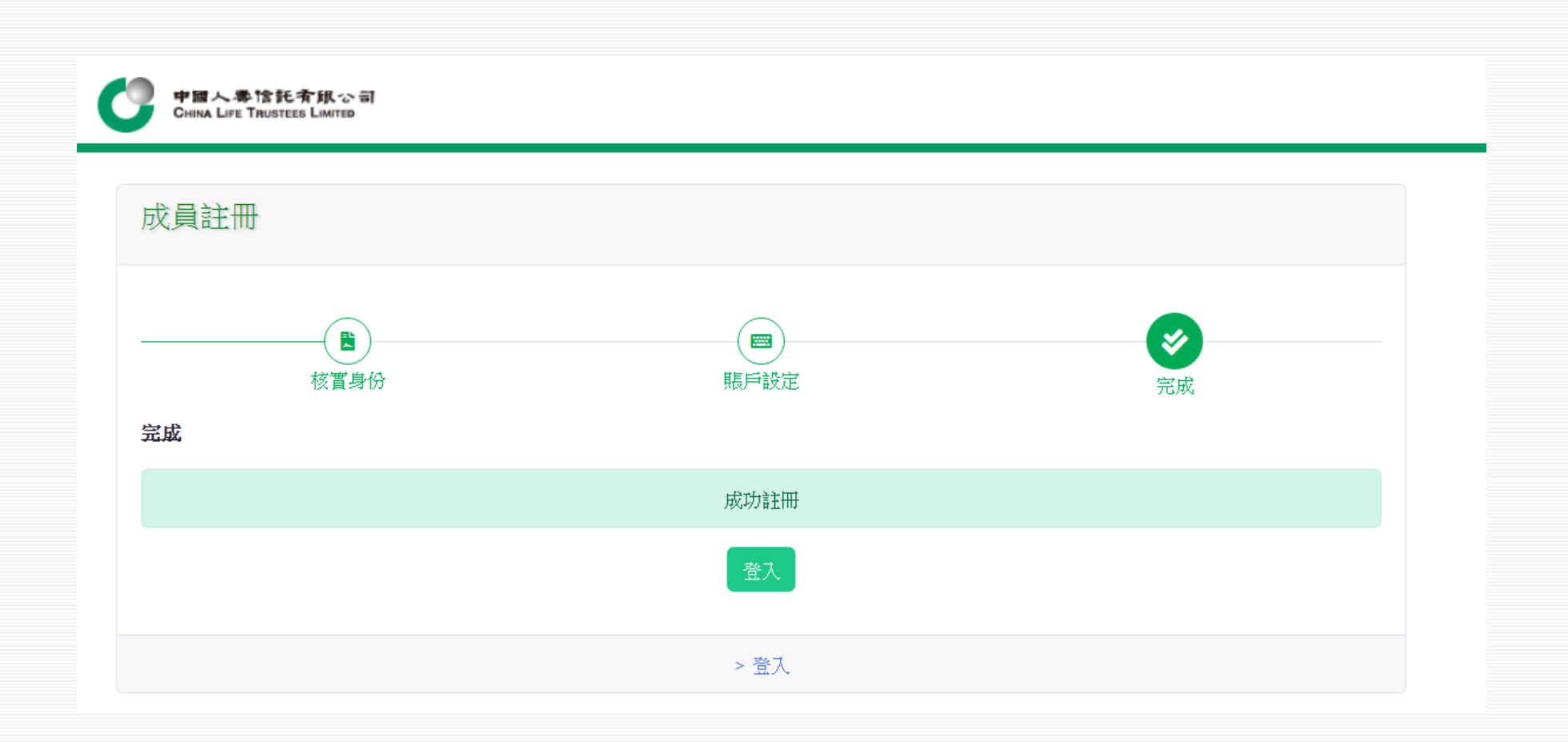

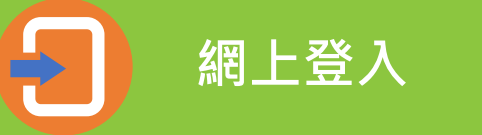

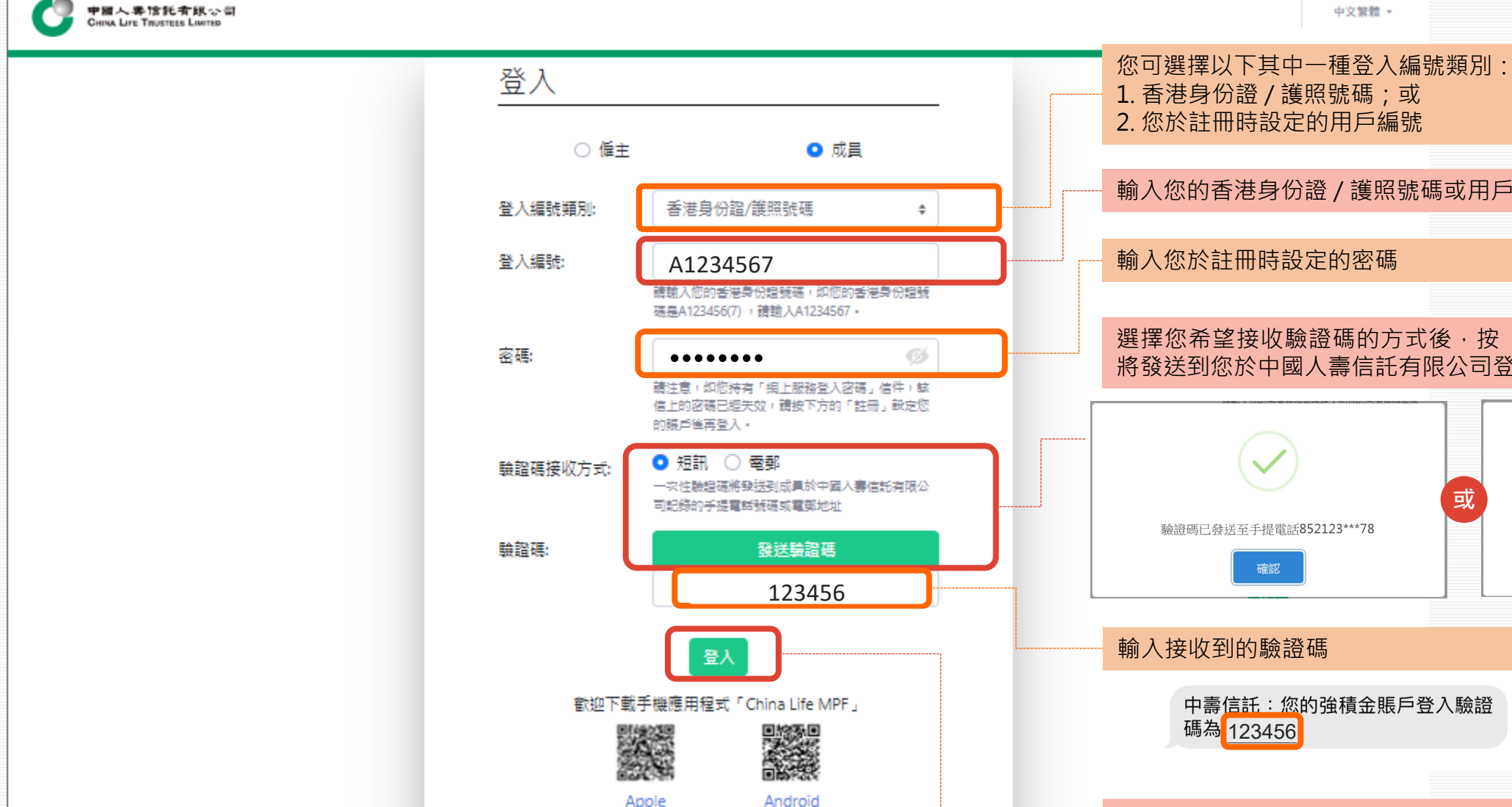

>忘記密碼? >註冊

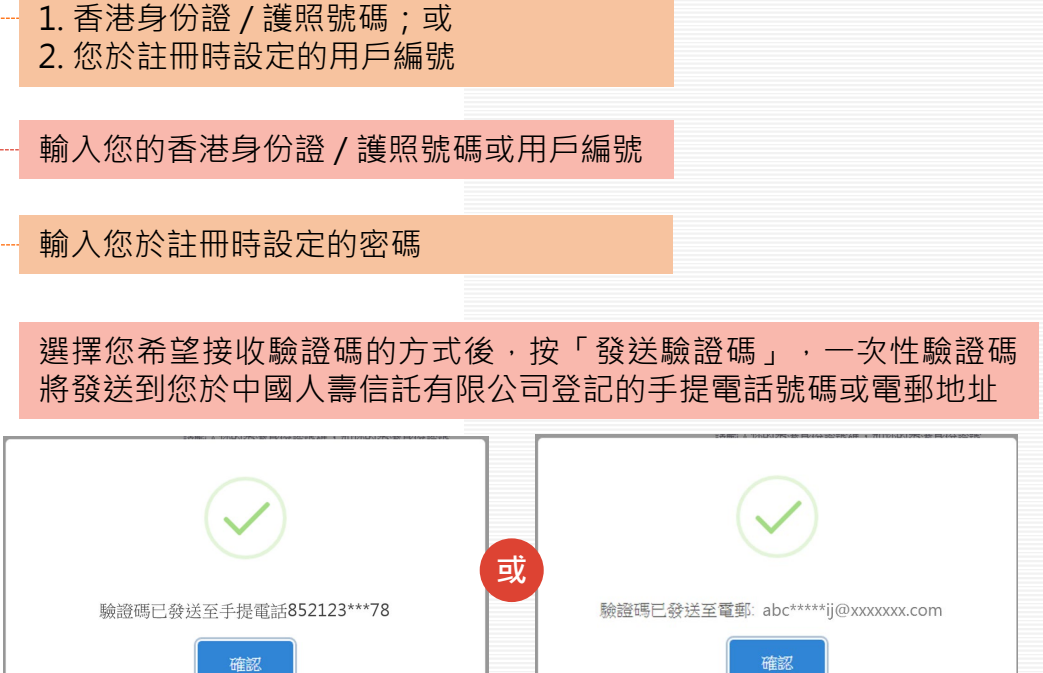

中文繁體 +

按「登入」

碼為 123456

中壽信託:您的強積金賬戶登入驗證

5

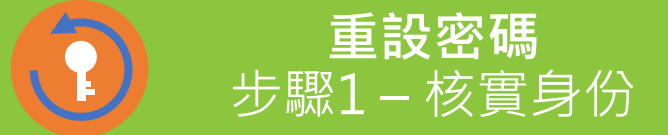

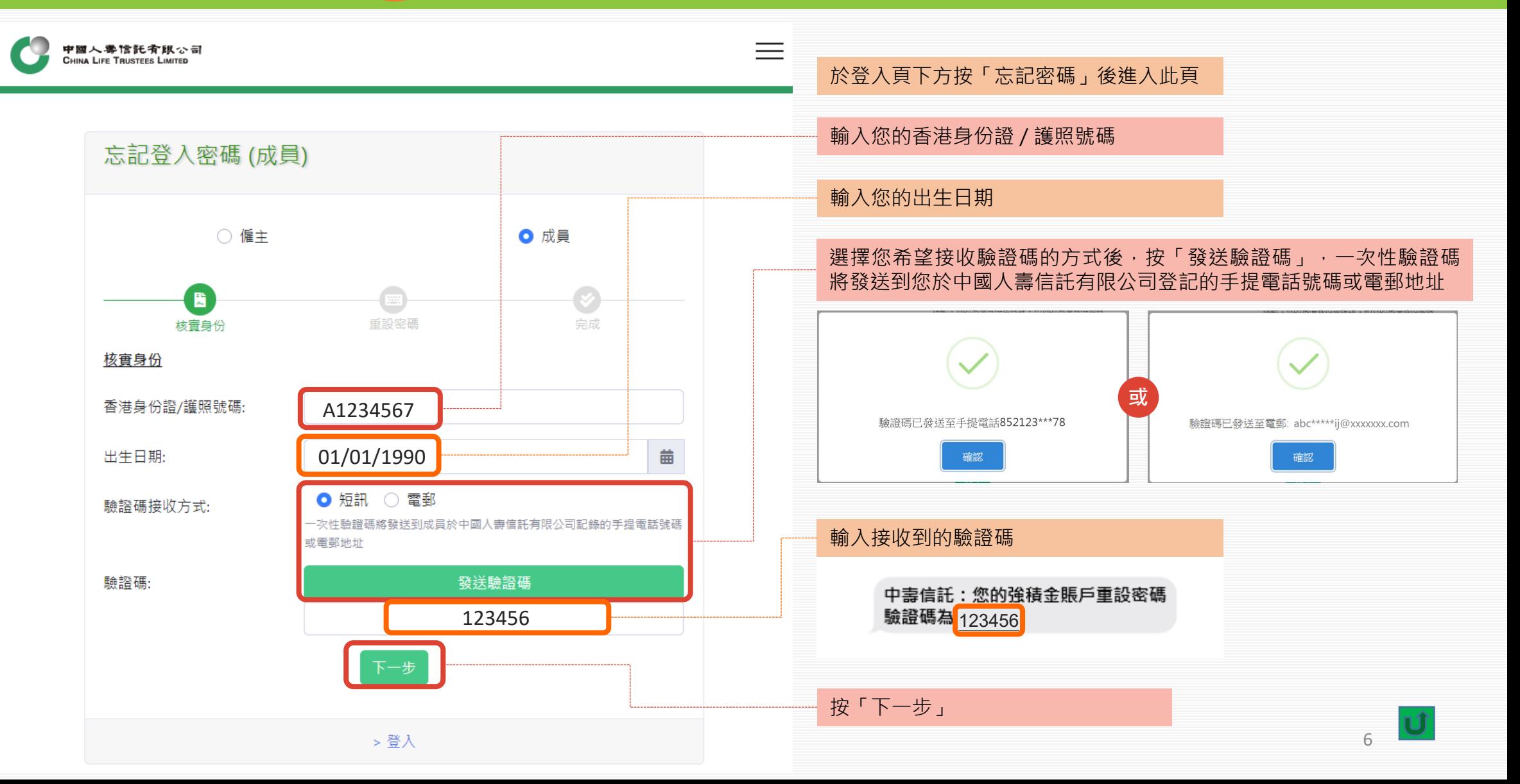

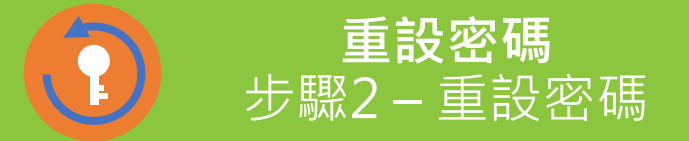

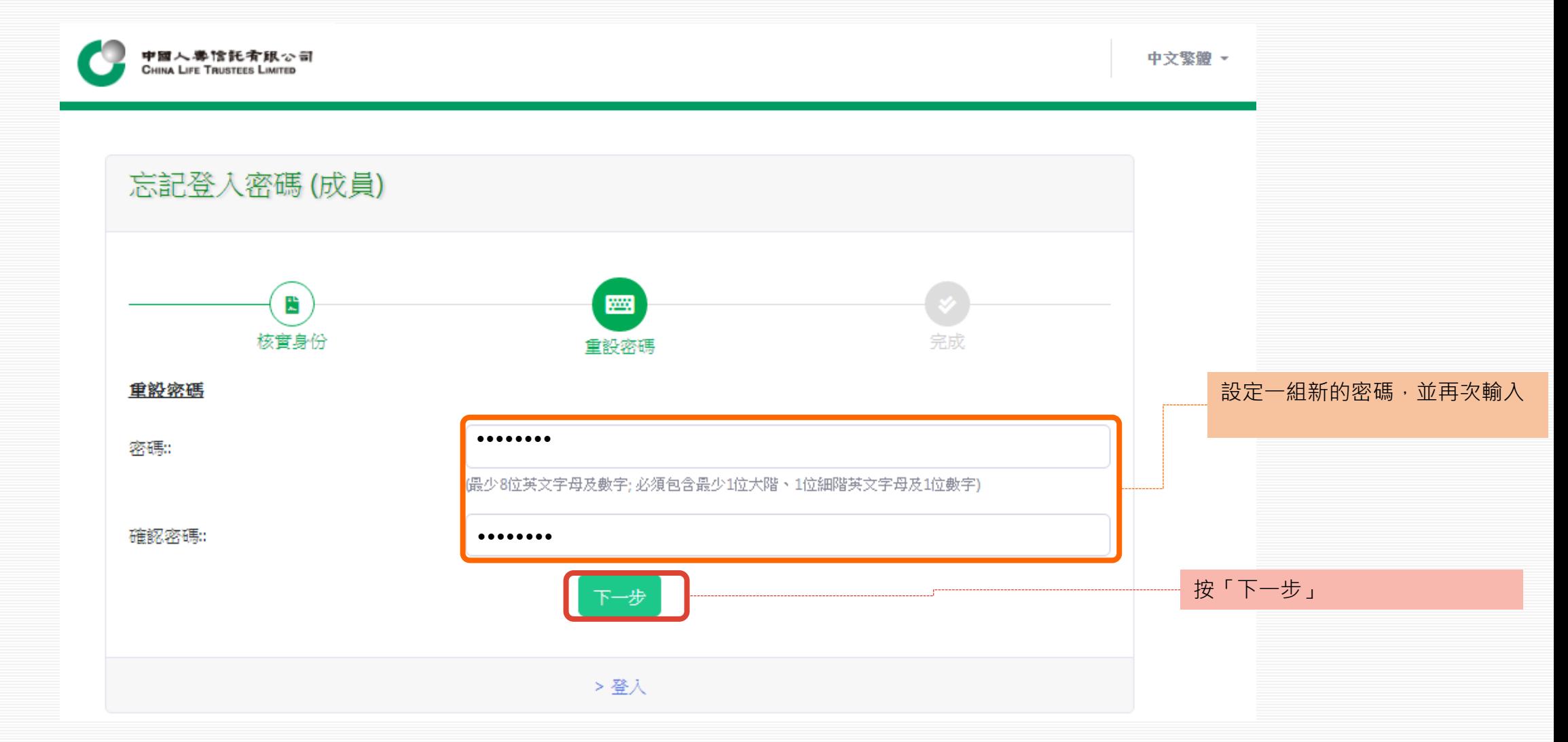

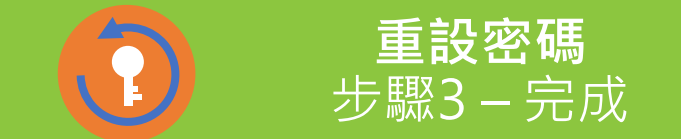

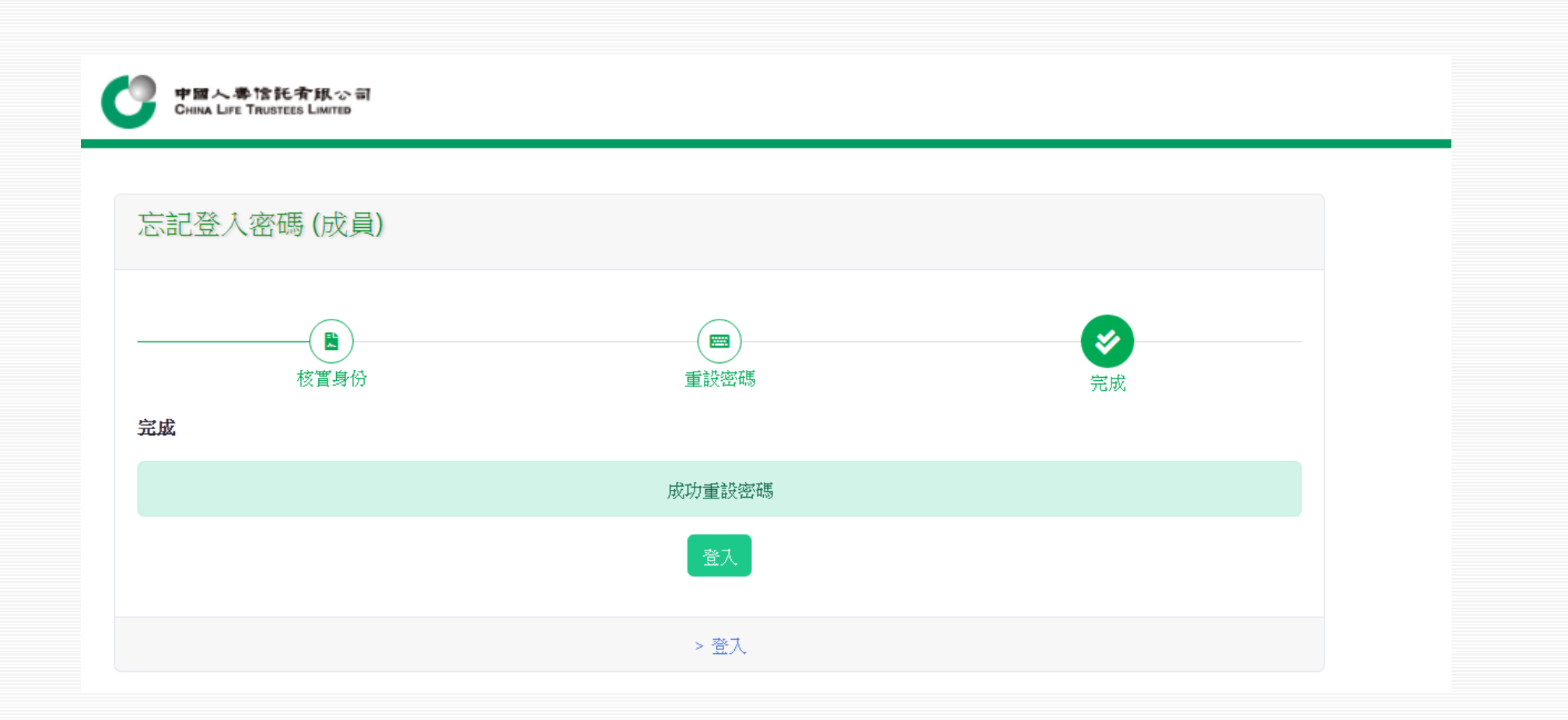